## *DragonflyMax:*

**How to Upload Birth Certificate from your phone (I used an iphone to create these directions other**  phones should be similar.)

- 1. If you have not already downloaded the app, download the app. Type **dragonfly max** in the search bar.
- 2. After loggin into your app, click on your child's name.

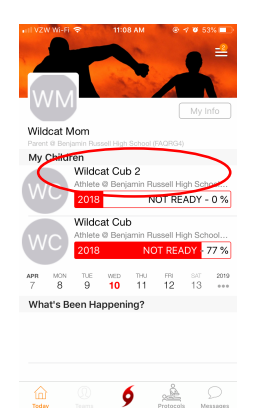

3. Click "Tap here to fill out the school's paperwork" This will take you from the app to your internet browser.

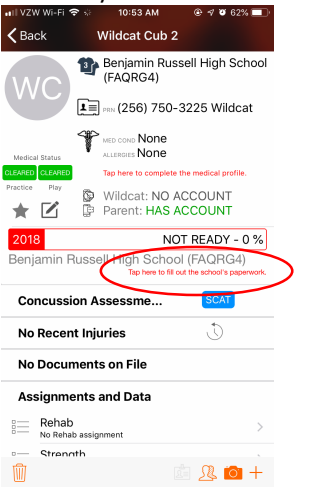

4. Scroll down to Birth Certificate and Tap on the words "Birth Certificate."

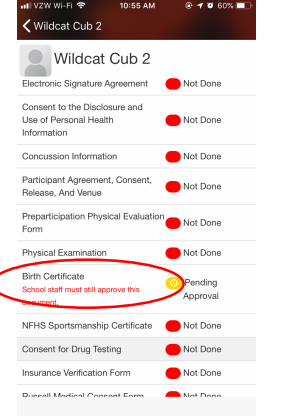

5. Tap "Upload a New Copy" or "Upload the Document"

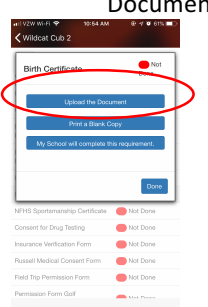

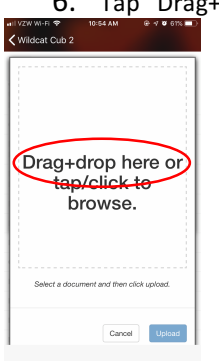

7. Tap "Take Photo" Turn your phone and center the birth certificate to make the certificate fill the screen. Take the

picture

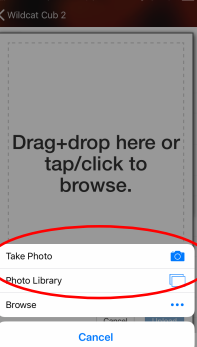

6. Tap "Drag+drop here of tap/click to browse"

8. Tap "Use Photo" at the bottom right of the

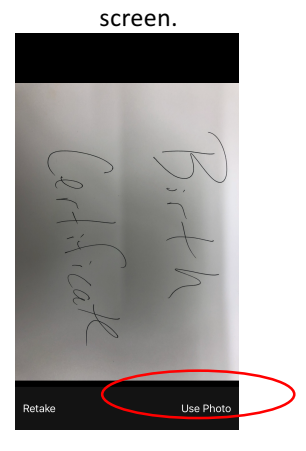

## 9. Tap the "Upload" button

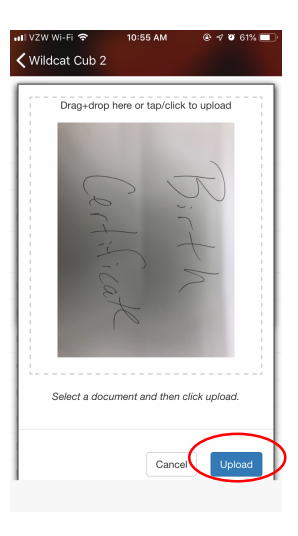

10. Your child's birth certificate is uploaded and

ready to be approved by school staff

atl VZW Wi-Fi 중 < Wildcat Cub 2 Wildcat Cub 2 Electronic Signature Agreement Not Done Consent to the Disclosure and<br>Use of Personal Health Not Done Information Concussion Information Not Done Participant Agreement, Consent,<br>Release, And Venue Not Done Preparticipation Physical Evaluation<br>
Not Done<br>
Form Physical Examination Not Done **Birth Certificate** C Pending<br>Approval School staff must still approve this **Control** and NFHS Sportsmanship Certificate (Car Not Done Consent for Drug Testing Not Done Insurance Verification Form Not Done